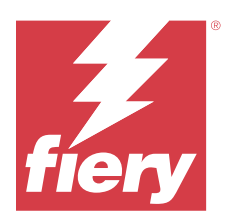

# Fiery IQ

Fiery IQ ist eine Suite von Cloud-Anwendungen und -Services, die eine Reihe von Webanwendungen für Druckdienstleister umfasst.

Webanwendungen auf der Fiery IQ Suite von Anwendungen vereinfachen und verbessern den Druckbetrieb. Sie können die Ausfallzeiten reduzieren und die Produktivität maximieren, indem Sie Ihre Drucker remote überwachen. Fiery IQ bietet Druckproduktionsanalysen, damit Sie intelligentere und fundiertere Entscheidungen treffen können.

Sie können sich bei Fiery IQ mit einem bestehenden Fiery Konto anmelden oder ein neues Fiery Konto erstellen, um auf die Fiery IQ Cloud-Dienste zuzugreifen. Weitere Informationen finden Sie im Abschnitt [Zugriff auf Fiery IQ](#page-1-0) [über die Fiery Konto Anmeldeinformationen](#page-1-0) auf Seite 2.

Fiery IQ umfasst die folgenden Cloud-Anwendungen:

**•** Fiery Dashboard

Verschaffen Sie sich einen schnellen Überblick über die wichtigsten Kontrolldaten des Tages in Echtzeit.

**•** EFI Cloud Connector

Verbinden Sie Drucker mit Fiery IQ.

**•** EFI Go

Überprüfen Sie den Druckerstatus sowie gesendete Aufträge und zeigen Sie den Verlauf auf Ihrem Mobilgerät an.

**•** Fiery Insight

Maximieren Sie die Auslastung und den Gewinn Ihrer Drucker mit genauer Produktionsüberwachung.

**•** Fiery Ink Assistant

Reduzieren Sie die Lagerhaltungskosten für Ihren Tintenbestand und erhalten Sie intelligente Empfehlungen für die Bestellung von Tinte auf der Grundlage Ihres tatsächlichen und erwarteten Verbrauchs und Bestands.

**•** Fiery Notify

Melden Sie sich an, um geplante Produktionsberichte und Warnungen über Produktionshemmnisse zu erhalten.

**Hinweis:** Sie können die Suite von Fiery IQ Anwendungen für Werbetechnik mit einem Abonnement aktivieren.

# Unterstützte Browser und Betriebssysteme

Die Fiery IQ Suite von Cloud-Anwendungen und -Diensten unterstützt die unten aufgeführten Browser und Betriebssysteme.

#### **Browser**

- **•** Google Chrome
- **•** Microsoft Edge
- <span id="page-1-0"></span>**•** Mozilla Firefox
- **•** Safari 11 oder höher

#### **Betriebssysteme**

**Hinweis:** Die Fiery IQ Client-Anwendung unterstützt nur x64-Bit-Betriebssysteme.

- **•** Mac OS X 10.15 oder höher
- **•** Microsoft Windows 10 oder höher

# Definitionen

**•** Ein Unternehmen oder ein Kunde ist die Einheit, die eine oder mehrere der Fiery IQ Anwendungen verwendet.

Geben Sie beim Anlegen eines Unternehmenskontos einen Unternehmensnamen, eine physische Adresse und mindestens einen Anwender an, der standardmäßig der Eigentümer des Unternehmenskontos ist. Die Angabe der Unternehmensdetails hilft auch dabei, andere individuelle Anwender zu identifizieren, die zu einem späteren Zeitpunkt mit demselben Unternehmenskonto verbunden werden können.

- **•** Für jedes Unternehmen, das die Fiery IQ Cloud nutzt, wird ein Mandantenkonto erstellt.
- **•** Ein Anwender ist eine Einzelperson innerhalb eines Mandantenkontos. Eine Person mit einem Anwenderkonto meldet sich bei Fiery IQ mit einem eindeutigen Anmeldenamen an, der mit Anwenderberechtigungen verbunden ist. Zusätzliche Anwenderkonten können nach dem Ermessen des Mandantenadministrators erstellt werden.

Zu den Anwenderattributen gehören Vor- und Nachname, Unternehmen (das Mandantenkonto, zu dem der Anwender gehört), Anwenderrolle und zugewiesene Drucker, bei denen es sich um einzelne Drucker oder Druckergruppen handeln kann.

- **•** Ein Fiery IQ Administrator verfügt über Administratorrechte innerhalb von Fiery IQ. Fiery IQ Administratoren können Anwender, Gruppen, Geräte, Unternehmen usw. verwalten. Fiery IQ Administratoren können auch anderen Anwendern innerhalb des Mandantenkontos Administratorrechte erteilen.
- **•** Eine Gruppe ist eine Einheit, die Anwendern Zugriff auf registrierte Geräte in einem Mandanten gewährt.

Fiery IQ Administratoren können Anwendern eine oder mehrere Gruppen zuweisen, sodass nur bestimmte Anwender auf bestimmte Geräte zugreifen können.

**•** Ein Gerät ist ein Drucker, der über einen Fiery Server mit der Fiery IQ Cloud verbunden ist.

# Unterstützte Drucker

Eine Liste der derzeit unterstützten Druckgeräte finden Sie unter <https://resources.fiery.com/iq/supported-printers>.

# Zugriff auf Fiery IQ über die Fiery Konto Anmeldeinformationen

Zur Erstellung eines neuen Fiery Kontos ist eine gültige E-Mail-Adresse erforderlich.

Sie können sich bei Fiery IQ mit einem bestehenden Fiery Konto anmelden oder ein neues Fiery Konto erstellen, um auf die Fiery IQ Cloud-Dienste zuzugreifen.

Ein vorhandenes Fiery Konto muss mit einem Unternehmen verknüpft sein, um auf die Fiery IQ Cloud-Dienste zugreifen zu können. Wenn Sie sich mit einem bereits vorhandenen Fiery Konto anmelden, fahren Sie mit Schritt 7 auf Seite 3 fort, um Ihre Unternehmensinformationen zu aktualisieren.

- **1** Wechseln Sie in Ihrem Browser zu<https://iq.fiery.com>.
- **2** Klicken Sie auf **Anmelden**.
- **3** Geben Sie Ihre Informationen in die Textfelder ein.

**Hinweis:** Textfelder, die mit einem Sternchen (\*) gekennzeichnet sind, müssen ausgefüllt werden.

- **4** Klicken Sie auf **Fortfahren**. Fiery IQ sendet eine Registrierungs-E-Mail mit einem sechsstelligen Code an Ihre E-Mail-Adresse.
- **5** Um Ihre E-Mail-Adresse zu bestätigen, geben Sie den sechsstelligen Code ein und klicken Sie auf **Fortfahren**.

**Hinweis:** Wenn Sie keine Registrierungs-E-Mail erhalten haben, überprüfen Sie Ihren Spam- oder Junk-Ordner.

- **6** Klicken Sie auf **Fortfahren**.
- **7** Geben Sie Ihre Unternehmensinformationen ein und klicken Sie auf **Fortfahren**.

**Hinweis:** Textfelder, die mit einem Sternchen (\*) gekennzeichnet sind, müssen ausgefüllt werden.

- **8** Führen Sie einen der folgenden Schritte aus:
	- **•** Wenn Sie dem bestehenden Unternehmenskonto beitreten möchten, klicken Sie auf **Beitrittsanfrage stellen**.

Fiery IQ sendet eine Anfrage an den Unternehmensadministrator. Sie können auf Fiery IQ zugreifen, wenn diese Anfrage vom Unternehmensadministrator genehmigt wurde.

- **•** Wenn Sie Ihr eigenes Unternehmenskonto erstellen möchten, klicken Sie auf **Unternehmenskonto erstellen**.
- **9** Klicken Sie gegebenenfalls auf **Weiter**.

**10** Falls nötig, melden Sie sich mit Ihren Fiery Konto Anmeldeinformationen bei Fiery IQ an.

#### Aktualisieren der Kontoeinstellungen

Sie können die persönlichen Daten, das Kennwort, die Unternehmensdaten und die Informationen zu mehreren Konten in Fiery IQ aktualisieren oder anzeigen.

- **1** Melden Sie sich bei Fiery IQ mit Ihren Anmeldeinformationen für Ihr Fiery Konto an. Das Fiery Dashboard wird angezeigt.
- **2** Klicken Sie in der oberen rechten Ecke auf @ und wählen Sie Anwendereinstellungen.
- **3** Ändern Sie die folgenden Informationen nach Bedarf:
	- **a)** Klicken Sie im entsprechenden Widget auf **Bearbeiten**, um Ihre persönlichen oder die Unternehmensdaten zu ändern.
	- **b)** Wenn Sie das mit Ihrem Fiery Konto verknüpfte Unternehmen entfernen möchten, klicken Sie auf **Unternehmen verlassen** und dann auf **Bestätigen**.

**Hinweis:** Nur Administratoren und Bediener können ein Unternehmen verlassen. Wenn der letzte Administrator das Unternehmen verlässt, wird das Unternehmenskonto gelöscht und andere Anwender des Unternehmenskontos können Fiery IQ nicht verwenden.

- **c)** Wenn Sie das Kennwort für Ihr Fiery Konto ändern möchten, klicken Sie auf **Kennwort ändern** und folgen Sie den Anweisungen auf dem Bildschirm.
- **d)** Wenn Sie Ihr Fiery Konto löschen möchten, klicken Sie auf **Mein Konto löschen**, folgen Sie den Anweisungen auf dem Bildschirm und geben Sie das sechsstellige Einmalkennwort (OTP) ein, das Sie über Ihre E-Mail-Adresse erhalten haben.

**Hinweis:** Wenn der letzte Administrator sein Fiery Konto löscht, wird das Unternehmenskonto gelöscht und andere Anwender des Unternehmenskontos können Fiery IQ nicht verwenden.

**e)** Wenn Sie Ihre E-Mail-Voreinstellungen ändern möchten, klicken Sie auf **E-Mail Benachrichtigungseinstellungen**, aktivieren oder deaktivieren Sie das Häkchen entsprechend Ihren Wünschen und klicken Sie auf **Bestätigen**.

# Fiery Dashboard

Nachdem Sie sich bei der Fiery IQ Cloud-Anwendung angemeldet haben, können Sie das Fiery Dashboard anzeigen.

Vom **Dashboard** können Sie:

- **•** Die heutige Zusammenfassung aller Drucker anzeigen, die die folgenden Details enthält:
	- **• Geräte gesamt**: Alle in Fiery IQ registrierten Drucker.
	- **• Geräte mit Fehler**: Anzahl der Drucker, die sich derzeit in einem Fehlerstatus befinden.
	- **• Offline-Geräte**: Anzahl der Drucker, die derzeit offline sind.
	- **• Gedruckte Aufträge**: Anzahl der Aufträge, die von allen Druckern gedruckt werden.
	- **• Anwender gesamt**: Anzahl der bei Fiery IQ registrierten Anwender.
	- **• Auslastung**: Kumulative Auslastung aller Drucker auf einem horizontalen Balken, der die Auslastungszeit basierend auf dem Druckerstatus anzeigt, z. B. "Bereit", "Fehler", "Drucken", "Getrennt" usw.
- **•** Sie haben Zugriff auf die folgenden Cloud-Anwendungen:
	- **• Ink Assistant**
	- **• Insight**
	- **• Notify**
- **•** Anzeigen der heutigen Zusammenfassung aller Drucker mit dem aktuellen Status und den zugehörigen Details auf eine der folgenden Arten:
	- **• Tabellenansicht**: Dies ist die Standardansicht auf **Dashboard**. Sie können auf die Tabellenansicht der

Druckerzusammenfassung zugreifen, indem Sie auf klicken.

In jeder Tabelle wird ein einzelner Drucker mit seinem aktuellen Status und den folgenden Druckeigenschaften angezeigt:

- **•** Gedruckte Aufträge: Anzahl der Aufträge, die vom Drucker gedruckt werden.
- **•** Gedruckte Länge: Drucklänge des Papiers oder Substrats.
- **•** Bedruckte Fläche: Bedrucke Fläche des Papiers oder Substrats.

Sie können eine Tabelle auswählen, um zusätzliche Details des aufgelisteten Druckers anzuzeigen.

**• Listenansicht**: Sie können auf die Listenansicht der Druckerzusammenfassung zugreifen, indem Sie auf klicken.

In der Listenansicht werden alle Drucker sowie weitere Details des Druckers wie Name, Modell, IP-Adresse, EFI Cloud Connector Status, Gerätestatus usw. angezeigt.

Sie können einen Drucker aus der Dropdown-Liste **Alle Geräte** auswählen. Sie können auch nach einem Drucker suchen, indem Sie im Feld **Suchen** den Namen, das Modell, die IP-Adresse oder den EFI Cloud Connector Gerätestatus eingeben.

Um weitere Details zum aufgelisteten Drucker anzuzeigen, wählen Sie eine Zeile in der Liste aus.

### Ändern der aktiven Anwendung

Ändern Sie die aktive Anwendung in Fiery IQ.

- **1**
- Klicken Sie in der Fiery IQ Cloud-Anwendung auf **Election**

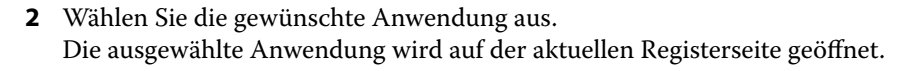

### Konten wechseln

Wechseln Sie zu anderen Firmenkonten, die einem Anwender in Fiery IQ zugewiesen sind.

Hinweis: Die Funktion "Konten wechseln" wird nur in der Fiery IQ Cloud-Anwendung unterstützt.

- **1** Klicken Sie in der Fiery IQ Cloud-Anwendung auf  $\circled{2}$ .
- **2** Klicken Sie auf die Schaltfläche **Website starten** neben dem gewünschten Konto. Das Fiery Dashboard für das ausgewählte Konto wird in der aktuellen Registerkarte angezeigt.

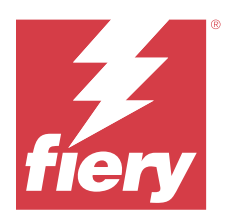

# Fiery Admin console

Die Administratorfunktionen von Fiery IQ ermöglichen es Ihnen, Anwender und Geräte über alle Fiery IQ Anwendungen hinweg zu verwalten.

# Neuen Anwender hinzufügen

Sie können einen neuen Anwender zu Fiery IQ hinzufügen. Für den Zugriff auf die **Admin-Konsole** müssen Sie sich als Administrator anmelden.

**1**

Klicken Sie in Fiery IQ auf **Co**, um auf die **Admin-Konsole** zuzugreifen.

- **2** Klicken Sie auf **Anwender**.
- **3** Klicken Sie auf **Neuen Anwender hinzufügen**.
- **4** Geben Sie die **E-Mail-Adresse**, den **Vornamen** und den **Nachnamen** ein.

**Hinweis:** In die Felder **Vorname** und **Nachname** können Sie alphanumerische Zeichen und Sonderzeichen eingeben. Die Länge ist auf 128 Zeichen begrenzt.

- **5** Wählen Sie die Rolle des Anwenders aus.
	- **•** Der **Admin** hat Zugriff auf alle Drucker und Fiery IQ-Administratorfunktionen.
	- **•** Der **Bediener** hat Zugriff auf die von einem Administrator zugewiesenen Drucker und hat keinen Zugriff auf die Administratorfunktionen von Fiery IQ.
	- **•** Der **Support** hat Zugang zu einem oder mehreren Unternehmenskonten und Zugang zu Administratorfunktionen.

**Hinweis:** Ein bestehender Fiery IQ-Anwender, dem entweder die Rolle eines Administrators oder eines Bedieners zugewiesen wurde, kann nur als Support-Anwender eingeladen werden, mehreren Unternehmenskonten beizutreten.

**Hinweis:** Ein bestehender Fiery IQ-Anwender, dem nur eine Support-Rolle zugewiesen ist, kann nur als Administrator oder Bediener in ein Unternehmenskonto eingeladen werden.

- **6** Klicken Sie auf **Weiter**.
- **7** Wählen Sie, wenn Sie dazu aufgefordert werden, eine Anwendergruppe, Gerätesammlungen oder einzelne Geräte für den Anwender aus und klicken Sie auf **Fertig**. Eine Aktivierungs-E-Mail wird an den neuen Anwender gesendet.

# Hinzufügen einer neuen Anwendergruppe

Fügen Sie Ihrem Unternehmenskonto eine neue Anwendergruppe hinzu.

- Klicken Sie in Fiery IQ auf  $\mathcal{E}_{\mathbf{Q}}$  um auf die **Admin-Konsole** zuzugreifen.
- **2** Klicken Sie auf **Gruppen**.

**1**

- **3** Klicken Sie auf **Neue Gruppe hinzufügen**.
- **4** Geben Sie einen **Namen** für die neue Gruppe ein.
- **5** Optional: Geben Sie eine **Beschreibung** für die neue Gruppe ein.
- **6** Klicken Sie auf **Weiter**.
- **7** Wählen Sie die Kontrollkästchen für die Anwender, Gerätesammlungen und einzelnen Geräte, die Sie zur Gruppe hinzufügen möchten, und klicken Sie auf **Weiter**.
- **8** Klicken Sie auf **Fertig**.

# Hinzufügen von Anwendern zu einer Gruppe

Fügen Sie Anwender zu Gruppen in Fiery IQ hinzu.

Anwenderkonten müssen erstellt werden, bevor Sie versuchen, sie einer Anwendergruppe hinzuzufügen.

Anwendergruppen müssen erstellt werden, bevor Anwender hinzugefügt werden können.

**Hinweis:** Nur Bediener können Anwendergruppen hinzugefügt werden.

**1**

Klicken Sie in Fiery IQ auf  $\mathcal{E}_{\mathbf{Q}}$  um auf die **Admin-Konsole** zuzugreifen.

- **2** Klicken Sie auf **Anwender**.
- **3** Aktivieren Sie das Kontrollkästchen für jeden Anwender, den Sie einer bestimmten Gruppe hinzufügen möchten.
- **4** Klicken Sie auf **Zu Gruppe hinzufügen**.
- **5** Wählen Sie die gewünschte Anwendergruppe aus.
- **6** Klicken Sie auf **Fertig**.

# Ändern der Anwenderrolle

Ändern Sie die dem Anwender zugewiesene Rolle in Fiery IQ.

**1**

Klicken Sie in Fiery IQ auf  $\mathcal{C}_{\cdot}$ , um auf die **Admin-Konsole** zuzugreifen.

- **2** Klicken Sie auf **Anwender**.
- **3**

Klicken Sie auf das Symbol für weitere Optionen ( ) neben dem Anwender.

- **4** Wählen Sie **Rolle ändern**.
- **5** Ändern Sie die Rolle für den Anwender.
- **6** Wenn Sie die Rolle in Bediener ändern, klicken Sie auf **Weiter** und wählen dann eine Anwendergruppe, Gerätesammlungen oder einzelne Geräte für den Anwender aus.
- **7** Klicken Sie auf **Speichern**.

# Löschen eines Anwenders

Löschen Sie einen Anwender aus Fiery IQ.

- **1** Klicken Sie in Fiery IQ auf  $\mathcal{E}_{\mathbf{Q}}$ , um auf die **Admin-Konsole** zuzugreifen.
- **2** Klicken Sie auf **Anwender**.
- **3**

Klicken Sie auf das Symbol für weitere Optionen () neben dem Anwender, den Sie löschen möchten.

- **4** Klicken Sie auf **Löschen**.
- **5** Klicken Sie im Fenster **Anwender löschen** auf **OK**.

# Hinzufügen einer Schicht

Erstellen Sie eine neue Schicht in Fiery IQ.

- **1** Klicken Sie in Fiery IQ auf  $\mathcal{C}_{\mathbf{Q}}$ , um auf die **Admin-Konsole** zuzugreifen.
- **2** Klicken Sie auf **Schichtmanager**.
- **3** Klicken Sie auf **Neue Schicht hinzufügen**.
- **4** Geben Sie in das Feld **Schichtname** Ihren bevorzugten Schichtnamen ein.
- **5** Wählen Sie **Startzeit** und **Endzeit** mit einer der folgenden Methoden aus:
	- **•** Klicken Sie auf und passen Sie die Zeit an.
	- **•** Klicken Sie auf das Feld **Startzeit** oder **Endzeit** und passen Sie die Zeit an.
- **6** Wählen Sie unter **Freie Tage** die Tage aus, die aus der Schicht entfernt werden sollen.
- **7** Klicken Sie auf **Speichern**.

**Hinweis:** Wenn die aktuelle Schicht denselben Namen oder Zeitplan wie eine vorhandene Schicht enthält, wird das Fenster **Schichtkonflikt** angezeigt.

**8** Klicken Sie auf **Fertig**.

# **Löschen einer Schicht**

Löschen Sie eine Schicht aus Fiery IQ.

- **1** Klicken Sie in Fiery IQ auf  $\mathcal{E}_{\cdot}$ , um auf die administrativen Funktionen zuzugreifen.
- **2** Klicken Sie auf **Schichtmanager**.
- **3**

Klicken Sie auf das Symbol für weitere Optionen () neben der Schicht, die Sie löschen möchten.

- **4** Klicken Sie auf **Löschen**.
- **5** Klicken Sie im Fenster **Schicht löschen** auf **OK**.

### **Bearbeiten einer Schicht**

Bearbeiten Sie eine Schicht in Fiery IQ.

**1** Klicken Sie in Fiery IQ auf  $\mathcal{E}_{\cdot}$ , um auf die administrativen Funktionen zuzugreifen.

- **2** Klicken Sie auf **Schichtmanager**.
- **3**

Klicken Sie auf das Symbol für weitere Optionen ( ) neben der Schicht, die Sie bearbeiten möchten.

- **4** Klicken Sie auf **Bearbeiten**.
- **5** Geben Sie in das Feld **Schichtname** Ihren bevorzugten Schichtnamen ein.
- **6** Wählen Sie **Startzeit** und **Endzeit** mit einer der folgenden Methoden aus:
	- **•** Klicken Sie auf das Symbol und passen Sie die Zeit an.
	- **•** Klicken Sie auf das Feld **Startzeit** oder **Endzeit** und passen Sie die Zeit an.
- **7** Wählen Sie unter **Freie Tage** die Tage aus, die aus der Schicht entfernt werden sollen.
- **8** Klicken Sie auf **Speichern**.

**Hinweis:** Wenn die aktuelle Schicht denselben Namen oder Zeitplan wie eine vorhandene Schicht enthält, wird das Fenster **Schichtkonflikt** angezeigt.

**9** Klicken Sie auf **Fertig**.

# Gerätedetails anzeigen

Zeigen Sie Details eines Geräts, wie Toner-Informationen, Druckerauslastung, Auftragsdetails usw. an.

**1**

Klicken Sie in Fiery IQ auf  $\mathcal{E}_{\mathbf{Q}}$ , um auf die **Admin-Konsole** zuzugreifen.

**2** Klicken Sie auf **Geräte**.

Daraufhin wird eine Liste der registrierten Geräte angezeigt.

**3** Wählen Sie ein Gerät in der Liste aus, um die Details anzuzeigen.

#### **Beenden der Nachverfolgung eines Geräts**

Beenden Sie die Nachverfolgung eines aktiven Geräts in Fiery IQ.

- **1** Klicken Sie in Fiery IQ auf  $\mathcal{E}_{\mathbf{Q}}$ , um auf die **Admin-Konsole** zuzugreifen.
- **2** Klicken Sie auf **Geräte**.
- **3** Wählen Sie die Registerseite **Aktiv**.
	- Klicken Sie auf das Symbol für weitere Optionen ( ) neben dem gewünschten Gerät.
- **5** Wählen Sie **Nachverfolgung stoppen**.
- **6** Klicken Sie auf **OK**.

**4**

#### **Starten der Nachverfolgung eines Geräts**

Starten Sie die Nachverfolgung eines inaktiven Geräts in Fiery IQ.

- **1** Klicken Sie in Fiery IQ auf , um auf die **Admin-Konsole** zuzugreifen.
- **2** Klicken Sie auf **Geräte**.
- **3** Wählen Sie die Registerseite **Inaktiv**.
- **4** Klicken Sie auf das Symbol für weitere Optionen ( ) neben dem gewünschten Gerät.
- **5** Wählen Sie **Nachverfolgung starten**.
- **6** Klicken Sie auf **OK**.

#### **Entfernen eines Geräts**

Entfernen Sie ein inaktives Gerät dauerhaft aus Fiery IQ.

**1** Klicken Sie in Fiery IQ auf , um auf die **Admin-Konsole** zuzugreifen.

- **2** Klicken Sie auf **Geräte**.
- **3** Wählen Sie die Registerseite **Inaktiv**.
- **4**

Klicken Sie auf das Symbol für weitere Optionen ( ) neben dem Gerät, das Sie entfernen möchten.

**5** Wählen Sie **Entfernen**.

**Hinweis:** Wenn Sie ein Gerät dauerhaft entfernen, müssen Sie das Fiery IQ Supportteam kontaktieren, um das Gerät erneut hinzuzufügen.

- **6** Klicken Sie auf **Ja**.
- **7** Klicken Sie auf **Ok**.

# Gerätesammlung erstellen

Erfassen Sie mehrere Geräte, um die Verwaltung in Fiery IQ zu vereinfachen.

- **1** Klicken Sie in Fiery IQ auf , um auf die **Admin-Konsole** zuzugreifen.
- **2** Klicken Sie auf **Gerätesammlung**.
- **3** Klicken Sie auf **Neue Gerätesammlung**.
- **4** Geben Sie einen **Namen** und eine **Beschreibung** ein.
- **5** Klicken Sie auf **Weiter**.
- **6** Aktivieren Sie das Kontrollkästchen für jedes Gerät, das Sie in die Sammlung aufnehmen möchten.

**Hinweis:** Wählen Sie ein Gerätemodell aus, um die Geräteliste zu filtern.

- **7** Klicken Sie auf **Weiter**.
- **8** Klicken Sie auf **Fertig**.

# Festlegen der Unternehmenseinstellungen

Administratoren können in Fiery IQ Einstellungen für die Unternehmensverfolgung festlegen.

- **1** Klicken Sie in Fiery IQ auf  $\mathcal{E}_{\mathbf{Q}}$  um auf die **Admin-Konsole** zuzugreifen.
- **2** Klicken Sie auf **Unternehmenseinstellungen**.
- **3** Aktivieren oder deaktivieren Sie das Kontrollkästchen für die folgenden Optionen, um Ihre Einstellungen festzulegen:
	- **• Auftragsnamen verfolgen**
	- **• Anwendernamen verfolgen**
	- **• Miniatur anzeigen**

**Hinweis:** Standardmäßig sind alle Einstellungen ausgewählt. Wenn ein Administrator das Kontrollkästchen für eine Einstellung deaktiviert, wird verhindert, dass die Einstellung in die Cloud gesendet wird.

**4** Klicken Sie auf **Speichern**.

# <span id="page-11-0"></span>Lizenz für Werbetechnik-Drucker

Eine 60-Tage-Testlizenz ist für Werbetechnik-Drucker erhältlich.

**Hinweis:** Wenden Sie sich an Ihren Fiery Vertriebspartner, um Fiery IQ Anwendungslizenzen oder Lizenzverlängerungen zu erwerben.

Mit der Testlizenz können Sie während der Testdauer alle unterstützten Werbetechnik-Drucker anschließen. Nach Ablauf Ihres 60-Tage-Testzeitraums müssen Sie jeden Drucker einzeln mit einem Lizenzaktivierungscode (LAC) lizenzieren, um auf Fiery Insight zuzugreifen.

- **•** Führen Sie einen der folgenden Schritte aus, um Testlizenzen für alle Werbetechnik-Drucker in Fiery IQ zu aktivieren:
	- Klicken Sie auf  $\overline{40}$ , um die Admin-Konsole aufzurufen, und klicken Sie dann auf Lizenzmanager > 60-**Tage-Testversion starten**, um Ihre Testlizenz zu aktivieren.
	- **•** Navigieren Sie über das Fiery Dashboard zur Anwendung **Insight**. Klicken Sie in der Meldung, die daraufhin angezeigt wird, auf **60-Tage-Test starten**.
	- **•** Wählen Sie im **Dashboard** Ihren gewünschten Werbetechnik-Drucker aus. Klicken Sie in der Meldung, die daraufhin angezeigt wird, auf **60-Tage-Test starten**.

Sie können die Ablaufinformationen für Ihre Testlizenz im **Lizenzmanager** oder in der Anwendung Fiery Insight einsehen.

#### **Anzeigen von Lizenzen**

Sie können Ihre Fiery IQ Anwendungslizenzen im **Fiery Lizenzmanager** anzeigen.

**1**

Klicken Sie in Fiery IQ auf **Co**<sub>, um</sub> auf die **Admin-Konsole** zuzugreifen.

- **2** Klicken Sie auf **Lizenzmanager**.
- **3** Sie können Ihre aktivierten Fiery IQ Lizenzen auf eine der folgenden Weisen anzeigen:
	- **•** Zeigen Sie die verfügbaren und zugewiesenen Lizenzen für jede Anwendung in ihrem Widget an.
	- **•** Klicken Sie auf **Verwalten** in einem beliebigen Anwendungs-Widget, um Ihre lizenzierten Geräte für die ausgewählte Anwendung anzuzeigen.

### **Neue Lizenz hinzufügen**

Sie können eine Fiery Insight Lizenz für Ihre Drucker hinzufügen.

**1**

Klicken Sie in Fiery IQ auf , um auf die **Admin-Konsole** zuzugreifen.

- **2** Klicken Sie auf **Lizenzmanager**.
- **3** Klicken Sie auf **Lizenz aktivieren**.
- **4** Geben Sie im Fenster **Lizenzcode eingeben** Ihren LAC in das Textfeld ein und klicken Sie dann auf **Weiter**.

**5** Klicken Sie auf **Fertig**.

#### **Lizenzen zuweisen**

**1**

Weisen Sie Ihren Druckern Lizenzen zu.

- Klicken Sie in Fiery IQ auf  $\mathcal{E}_{\mathbf{Q}}$ , um auf die **Admin-Konsole** zuzugreifen.
- **2** Klicken Sie auf **Lizenzmanager**.
- **3** Klicken Sie im Anwendungs-Widget, für das Sie eine Lizenz zuweisen möchten, auf **Verwalten**.
- 4 Wählen Sie die Registerkarte **Verfügbare Lizenzen** aus und klicken Sie dann auf  $\sqrt{2}$ neben der verfügbaren Lizenz.
- **5** Wählen Sie **Lizenzen dem ausgewählten Gerät zuweisen**.
- **6** Aktivieren Sie das Kontrollkästchen neben dem Gerätenamen, dem Sie die verfügbare Lizenz zuweisen möchten.
- **7** Wählen Sie **Lizenz zuweisen**. Ein Ablaufdatum für die Lizenz wird in der Spalte **Ablaufdatum** angezeigt.

### **Lizenzen entfernen**

Sie können Ihre dem Drucker zugewiesene Fiery IQ Anwendungslizenz im **Lizenzmanager** entfernen.

**1**

Klicken Sie in Fiery IQ auf **Co**<sub>, um</sub> auf die **Admin-Konsole** zuzugreifen.

- **2** Klicken Sie auf **Lizenzmanager**.
- **3** Klicken Sie im Anwendungs-Widget, für das Sie eine Lizenz entfernen möchten, auf **Verwalten**.
- **4** Wählen Sie die Registerkarte **Zugewiesene Lizenzen** aus und klicken Sie dann auf  $\circ$   $\cdot$  neben der zugewiesenen Lizenz.
- **5** Wählen Sie **Diese Lizenz freigeben**.
- **6** Klicken Sie auf **Bestätigen**.

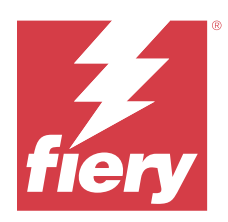

# EFI Cloud Connector

EFI Cloud Connector verbindet Ihre Drucker mit Fiery IQ Diensten.

Fiery IQ ist eine Suite von Cloud-Anwendungen für Druckdienstleister.

Mit EFI Cloud Connector können Sie Ihre Drucker und Verbindungen zu Fiery IQ Diensten und Webanwendungen verwalten, registrieren und nachverfolgen.

# Unterstützte Drucker

Eine Übersicht über die derzeit unterstützten Drucker finden Sie unter [https://resources.fiery.com/iq/supported](https://resources.fiery.com/iq/supported-printers)[printers.](https://resources.fiery.com/iq/supported-printers)

# Installation

EFI Cloud Connector für Werbetechnik-Drucker erfordert eventuell die Installation durch einen Fiery Servicetechniker.

Für weitere Informationen zum Herstellen einer Verbindung für Fiery IQ gehen Sie zu Fiery IQ für Werbetechnik-Drucker unter [www.fiery.com.](https://resources.fiery.com/iq/overview)

### **Status von EFI Cloud Connector nachverfolgen**

In der folgenden Liste werden verschiedene Nachverfolgungsstatus eines Druckers mit EFI Cloud Connector aufgeführt:

- **• Aktiv**: Drucker sendet aktiv Daten an Ihre Fiery IQ Cloud.
- **• Wird ausgeführt**: Der Drucker wird mit Ihrer Fiery IQ Cloud verbunden.
- **• Duplizieren**: Der Drucker ist bereits durch einen anderen EFI Cloud Connector mit Ihrer Fiery IQ Cloud verbunden.
- **• Abgelehnt**: Fiery IQ hat die Anfrage zum Starten der Nachverfolgung abgelehnt.
- **• Entfernt**: Der Drucker wurde aus Ihrer Fiery IQ Cloud entfernt. Wenden Sie sich bitte an das Fiery IQ Supportteam, um die Nachverfolgung dieses Druckers erneut zu starten.
- **• Passiv**: EFI Cloud Connector sendet keine Daten an Ihre Fiery IQ Cloud.

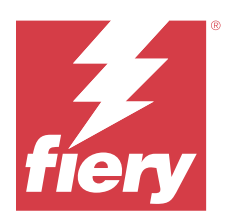

# EFI Go

Überprüfen Sie den Druckerstatus sowie gesendete Aufträge und zeigen Sie den Verlauf von einem beliebigen Ort aus an.

Mit der mobilen Anwendung EFI Go können Sie:

- **•** Den Status jedes Druckers anzeigen.
- **•** Produktionspläne überwachen und verfolgen.
- **•** Benachrichtigungen für Ereignisse, die zu Produktionshemmnissen führen können, konfigurieren.

**Hinweis:** EFI Go steht auf Google Play und dem Apple App Store zum Herunterladen zur Verfügung.

# Unterstützte Mobilgeräte

Die mobile Anwendung EFI Go wird von den folgenden Mobilgeräten unterstützt:

- **•** Android 5.0 und höher.
- **•** iOS 9.0 und höher.

**Hinweis:** EFI Go ist für iPhone, iPad und iPod Touch verfügbar.

# Unterstützte Drucker

Eine Übersicht über die derzeit unterstützten Drucker finden Sie unter [https://resources.fiery.com/iq/supported](https://resources.fiery.com/iq/supported-printers)[printers.](https://resources.fiery.com/iq/supported-printers)

### Geräteinformationen anzeigen

Sie können detaillierte Informationen zu Ihren mit Fiery IQ verbundenen Geräten anzeigen.

- **1** Melden Sie sich bei der EFI Go Anwendung an.
- **2** Tippen Sie in der **Geräteliste** auf eine der folgenden Listen:
	- **• Alle Geräte**
	- **• Drucken**
	- **• Fehlerhaft**

Standardmäßig wird **Alle Geräte** angezeigt.

**3** Tippen Sie auf das gewünschte Gerät.

- **4** Tippen Sie auf eine der folgenden Optionen, um den Status eines Auftrags für das ausgewählte Gerät anzuzeigen:
	- **• Angehalten**: Eine Liste der angehaltenen Aufträge wird angezeigt.
	- Warteschlange "Verarbeiten: Eine Liste der verarbeiteten Aufträge wird angezeigt.
	- **Warteschlange "Drucken**: Eine Liste der als Nächstes zu druckenden Aufträge wird angezeigt.
	- **• Gedruckte Aufträge**: Eine Liste der gedruckten Aufträge wird angezeigt.
	- **• Arbeitsbereich**: Eine Liste der Aufträge, die in Ihren Arbeitsbereich hochgeladen wurden, wird angezeigt.

#### **Geräteprotokolle anzeigen**

Sie können detaillierte Geräteprotokolle auf EFI Go anzeigen.

- **1** Navigieren Sie in der mobilen Anwendung EFI Go zur **Geräteliste**. Standardmäßig werden **Alle Geräte** angezeigt.
- **2** Tippen Sie auf den Namen des gewünschten Geräts.
- **3** Tippen Sie auf **Geräteprotokolle**.
- **4** Tippen Sie auf eine der folgenden Listen für spezifische Informationen:
	- **• Aktiv**
	- **• Alle**
	- **• Fehler**
	- **• Warnung**
	- **• Status**

#### **Gerätestatus anzeigen**

Auf EFI Go können Sie detaillierte Informationen zum Gerätestatus anzeigen.

- **1** Tippen Sie in der Anwendung EFI Go in der **Geräteliste** auf das gewünschte Gerät. Standardmäßig werden **Alle Geräte** angezeigt.
- **2** Tippen Sie auf **Gerätestatus**.
- **3** Geben Sie den Zeitraum für Ihren Gerätestatusbericht an.

# Suchen nach Aufträgen

Sie können Aufträge auf Ihren mit Fiery IQ verbundenen Druckern mit der EFI Go mobilen Anwendung suchen.

**1** Um auf allen angeschlossenen Druckern einen bestimmten Auftrag zu suchen, geben Sie den Auftragsnamen in das Suchfeld ein und tippen Sie auf das Lupensymbol auf der Tastatur.

Der Status des angegebenen Auftrags auf den entsprechenden Druckern wird angezeigt.

<span id="page-16-0"></span>**2** Tippen Sie zum Anzeigen der Auftragsdetails auf den gewünschten Auftrag in der Liste.

Sie können zu Ihrer aktuellen Suche zurückkehren, indem Sie auf das Pfeilsymbol in der linken oberen Ecke tippen.

Nach der Suche können Sie die aktuelle Suche löschen, indem Sie auf das Suchfeld tippen und dann im Suchfeld auf **X** tippen. Dies ermöglicht Ihnen die Suche nach einem anderen Wort.

# Anzeigen von Benachrichtigungen

Mit EFI Go können Sie Benachrichtigungen für Ereignisse, die zu Produktionshemmnissen führen können, auf Ihrem Mobilgerät anzeigen.

- **1** Konfigurieren Sie Ihre Benachrichtigungen in der Fiery Notify Cloud-Anwendung. Weitere Informationen finden Sie im Abschnitt [Warnungen für Ereignisse, die zu Produktionshemmnissen](#page-32-0) [führen können, aktivieren](#page-32-0) auf Seite 33.
- **2** Wenn ein Produktionshemmnis auftritt, wählen Sie eine der folgenden Methoden zum Anzeigen von Benachrichtigungen auf Ihrem Mobilgerät aus:
	- **•** Tippen Sie auf die EFI Go Push-Benachrichtigung auf Ihrem Mobilgerät.
	- **•** Tippen Sie in der mobilen EFI Go Anwendung auf **Benachrichtigungen**.

### My Inks

Die Registerkarte **My Inks** zeigt Ihren Tintenbestand an und Sie können neue Tinten hinzufügen, indem Sie den Barcode auf den Tintenflaschen scannen.

Auf der Registerkarte **My Inks** ist Folgendes möglich:

- **•** Fügen Sie neue Tinten hinzu, indem Sie den Barcode auf den Tintenflaschen scannen oder die Tintendetails manuell eingeben.
- **•** Zeigen Sie Ihren Tintenbestand an.
- **•** Bearbeiten Sie die Tintendetails.
- **•** Löschen Sie eine Tinte aus dem Tintenbestand.
- **•** Ändern Sie die Einstellungen für die Tintenbestellungsempfehlung.

#### **Nach Tinten suchen**

Sie können auf der Registerkarte **My Inks** nach Tinten suchen.

- **1** Melden Sie sich bei der mobilen EFI Go Anwendung an.
- **2** Tippen Sie auf **My Inks**.
- **3** Tippen Sie auf **Q**.

Fiery IQ 18

**4** Geben Sie in das Suchfeld den Tintennamen oder die Artikelnummer ein und tippen Sie auf das Lupensymbol auf der Tastatur.

Es werden die Tinten angezeigt, die dem angegebenen Tintennamen oder der angegebenen Artikelnummer entsprechen.

- **5** Tippen Sie zum Anzeigen oder Bearbeiten der Tintendetails auf die gewünschte Tinte in der Liste.
- **6** Tippen Sie auf ←, um zur Registerkarte My Inks zurückzukehren.

#### **Neue Tinte hinzufügen**

Sie können auf der Registerkarte **My Inks** neue Tinte hinzufügen.

- **1** Tippen Sie in der mobilen Anwendung EFI Go auf **My Inks**.
- **2** Tippen Sie auf
- **3** Führen Sie im Fenster **Add New Ink** einen der folgenden Schritte aus:
	- **•** Tippen Sie auf **Scan** und scannen Sie den Barcode auf der Tintenflasche.
	- **•** Tippen Sie auf **Enter ink details**, um die Tintendetails manuell in die folgenden Felder einzugeben:
		- **• Artikelnummer**: Artikelnummer der Flaschen mit neuer Tinte
		- **• Artikelname**: Name der neuen Tinte
		- **• Liter/kg pro Flasche**: Tintenvolumen pro Flasche
		- **• Verfügbare Flaschen**: Gesamtzahl der neuen Tintenflaschen in Ihrem aktuellen Bestand
		- **• Reserve halten**: Mindestanzahl der neuen Tintenflaschen, die Sie auf Lager halten möchten
		- **• Druckermodelle auswählen, die diese Tinte verwenden**:
			- **1** Tippen Sie auf **Select**.
			- **2** Tippen Sie auf die Kontrollkästchen neben den Druckermodellen, die mit der neuen Tinte arbeiten.
			- **3** Tippen Sie auf **Select**.
- **4** Tippen Sie auf **Save**.

Die neue Tinte wird somit in den Tintenbestand aufgenommen.

- **5** Wenn Sie eine weitere Tinte hinzufügen möchten, tippen Sie auf **Add another** und wiederholen Sie die Schritte 3 auf Seite 18 und 4 auf Seite 18.
- **6** Tippen Sie auf **I am done**.

### **Eine Tinte bearbeiten**

Sie können auf der Registerkarte **My Inks** eine Tinte bearbeiten.

- **1** Tippen Sie in der mobilen Anwendung EFI Go auf **My Inks**.
- **2** Tippen Sie in der Tintenbestandsliste auf die Tinte, die Sie bearbeiten möchten.
- **3** Bearbeiten Sie die folgenden Details nach Bedarf:
	- **• Artikelnummer**: Artikelnummer der Tintenflaschen
	- **• Artikelname**: Name der Tinte
	- **• Verfügbare Flaschen**: Gesamtzahl der Tintenflaschen in Ihrem aktuellen Bestand
	- **• In Reserve**: Mindestanzahl der Tintenflaschen, die Sie auf Lager halten möchten
- **4** Tippen Sie auf  $\sqrt{ }$ .

#### **Eine Tinte löschen**

Sie können auf der Registerkarte **My Inks** Tinte löschen.

- **1** Tippen Sie in der mobilen Anwendung EFI Go auf **My Inks**.
- **2** Tippen Sie in der Tintenbestandsliste auf die Tinte, die Sie löschen möchten.
- **3** Tippen Sie auf **n**
- **4** Tippen Sie auf **YES**. Die ausgewählte Tinte wird aus der Tintenlagerliste gelöscht.

#### **Ändern Sie die Einstellungen für die Tintenbestellungsempfehlung**

Sie können die Einstellungen für die Empfehlung der Tintenreihenfolge auf der Registerkarte **My Inks** ändern.

- **1** Tippen Sie in der mobilen Anwendung EFI Go auf **My Inks**.
- 2 Tippen Sie auf  $\circled{3}$ .
- **3** Aktualisieren Sie die Tintenlieferanten-Durchlaufzeit und E-Mail-Adressen, um die Empfehlung der Tintenreihenfolge zu erhalten.
- **4** Tippen Sie auf  $\sqrt{ }$ .

# Fiery IQ in EFI Go abmelden

Melden Sie sich von Fiery IQ über die mobile Anwendung EFI Go ab.

- **1** Tippen Sie in der mobilen Anwendung EFI Go auf **Einstellungen**.
- **2** Tippen Sie auf **Abmelden**.

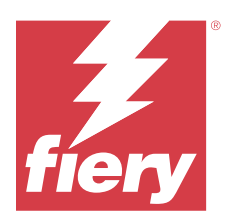

# Fiery Ink Assistant (BETA)

Fiery Ink Assistant hilft Ihnen, die optimale Bestellmenge für Ihren Tintenlagerbestand basierend auf dem vorhergesagten Verbrauchstrend zu ermitteln.

Die Fiery Ink Assistant Anwendung ermöglicht Ihnen Folgendes:

- **•** Sie erhalten Empfehlungen per E-Mail, um zum richtigen Zeitpunkt den richtigen Tintenbestand zu bestellen.
- **•** Bestätigen Sie die bestellte Tinte über die E-Mail mit der **Empfehlung zur Tintenbestellung**.
- **•** Sie können Ihre Lagerhaltungskosten für Tinte reduzieren.
- **•** Sie vermeiden überschüssige Lagerbestände und damit das Risiko des Verfalls der Tinten.
- **•** Erhalten Sie intelligente Empfehlungen für die Bestellung von Tinte auf der Grundlage Ihres tatsächlichen und erwarteten Verbrauchs und Bestands.

**Hinweis:** Sie können den Tintenbestand in der mobilen Anwendung EFI Go remote einsehen. Weitere Informationen finden Sie unter [My Inks](#page-16-0) auf Seite 17.

# Unterstützte Drucker

Eine Liste der derzeit unterstützten Druckgeräte finden Sie unter <https://resources.fiery.com/iq/supported-printers>.

# Konfigurieren von Fiery Ink Assistant

Sie müssen die Fiery Ink Assistant Anwendung konfigurieren, wenn Sie sich zum ersten Mal anmelden.

- **1** Klicken Sie auf der Seite Fiery Dashboard auf **Ink Assistant**.
- **2** Klicken Sie auf **Los geht's**.
- **3** Überprüfen Sie die Liste der Drucker und klicken Sie auf **Weiter**.
- **4** Aktualisieren Sie die folgenden Details für die in Ihrem Lager verfügbaren Tinten:
	- **• Artikelname**: Name der Tinte
	- **• Artikelnummer**: Artikelnummer der Tintenflaschen
	- **• Druckermodelle**: Druckermodelle, die die betreffende Tinte verwenden
	- **• Liter/kg pro Flasche**: Tintenvolumen pro Flasche
	- **• Verfügbare Flaschen**: Gesamtzahl der betreffenden Tintenflaschen in Ihrem aktuellen Bestand
	- **• In Reserve**: Mindestanzahl der betreffenden Tintenflaschen, die Sie auf Lager halten möchten
- **5** Klicken Sie auf **Weiter**.
- **6** Geben Sie die Tintenlieferanten-Durchlaufzeit und E-Mail-Adressen ein, um die Tintenbestellungs-Empfehlungen zu erhalten.

**Hinweis:** Fiery Ink Assistant sendet die Empfehlungen für die Tintenbestellung um 01:30 Uhr GMT.

**7** Klicken Sie auf **Fertig**.

# Ink Assistant Lagerbestand

Sie können die Fiery Ink Assistant Lagerbestandseite anzeigen, nachdem Sie sich bei der Fiery Ink Assistant Webanwendung angemeldet haben.

**Hinweis:** Sie können auf die Fiery Ink Assistant Webanwendung zugreifen, indem Sie auf dem Fiery Dashboard auf das Symbol **Ink Assistant** klicken.

Auf der **Ink Assistant Lagerbestandseite** können Sie Folgendes tun:

- **•** Fügen Sie eine neue Tinte oder eine größere Tintenmenge zu Ihrem Lagerbestand hinzu.
- **•** Lassen Sie sich eine Liste der Tintennamen, Artikelnummern und der zugehörigen Druckermodelle anzeigen.
- **•** Lassen Sie die Reserve und die verfügbare Anzahl jeder Tintenflasche im Lagerbestand anzeigen.
- **•** Lassen Sie das Volumen jeder Tinte pro Flasche in Liter/kg anzeigen.
- **•** Lassen Sie das gesamt verfügbare Volumen jeder Tinte in Litern anzeigen.
- **•** Aktualisieren Sie eine neue, eine Reserve- und eine verfügbare Menge an Flaschen für den vorhandenen Tintentyp.
- **•** Importieren Sie eine neue Tintenbestellung.
- **•** Exportieren Sie eine Liste Ihres aktuellen Lagerbestands.
- **•** Ändern Sie die Einstellungen für die Tintenbestellungsempfehlung.

#### **Neue Tinte hinzufügen**

Sie können dem Fiery Ink Assistant Lagerbestand neue Tinten hinzufügen.

- **1** Klicken Sie im Fiery Ink Assistant auf **Neue Tinte**.
- **2** Wählen Sie **Neue SKU hinzufügen**.
- **3** Wählen Sie die Farbe der neuen Tinte aus der **Farbe**-Dropdown-Liste.
- **4** Geben Sie im Feld **Artikelname** einen Namen für die neue Tinte ein.
- **5** Geben Sie im Feld **Artikelnummer** die Artikelnummer der Flaschen mit der neuen Tinte ein.
- **6** Geben Sie die folgenden Details für die Flaschen mit neuer Tinte an:
	- **• Liter/kg pro Flasche**: Tintenvolumen pro Flasche
	- **• Verfügbare Flaschen**: Gesamtzahl der neuen Tintenflaschen in Ihrem aktuellen Bestand
	- **• Reserve halten**: Mindestanzahl der neuen Tintenflaschen, die Sie auf Lager halten möchten
- **7** Aktivieren Sie die Kontrollkästchen neben den Druckermodellen, die mit der neuen Tinte arbeiten.

**8** Klicken Sie auf **Hinzufügen**.

Die neue Tinte wird somit in die Tintenlagerliste aufgenommen.

#### **Mehrere neue Tinten hinzufügen**

Sie können dem Fiery Ink Assistant Lagerbestand mehrere neue Tinten hinzufügen.

- **1** Klicken Sie im Fiery Ink Assistant auf **Neue Tinte**.
- **2** Wählen Sie **Als Bulk hinzufügen**.
- **3** Aktualisieren Sie die folgenden Details für die neuen Tinten:
	- **• Artikelname**: Name der neuen Tinte
	- **• Artikelnummer**: Artikelnummer der Flaschen mit neuer Tinte
	- **• Druckermodelle**: Druckermodelle, die mit der neuen Tinte arbeiten
	- **• Liter/kg pro Flasche**: Tintenvolumen pro Flasche
	- **• Verfügbare Flaschen**: Gesamtzahl der neuen Tintenflaschen in Ihrem aktuellen Bestand
	- **• Reserve halten**: Mindestanzahl der neuen Tintenflaschen, die Sie auf Lager halten möchten
- **4** Klicken Sie auf **Hinzufügen**.

Die neuen Tinten werden somit in die Tintenlagerliste aufgenommen.

### **Hinzufügen der Bestellmenge für eine neue Lieferung**

Sie können eine neue Lieferung von Tintenflaschen zum bestehenden Fiery Ink Assistant Lagerbestand hinzufügen.

- **1** Klicken Sie im Fiery Ink Assistant auf **Lagerbestand aktualisieren**.
- **2** Wählen Sie **Neue Lieferung**.
- **3** Falls nötig, können Sie nach einem Tintentyp suchen, indem Sie den Tintennamen, die Artikelnummer oder das Druckermodell in die Suchfelder der jeweiligen Spalten eingeben.
- **4** Geben Sie in der Spalte **Neue Lieferung** die Anzahl der neuen Flaschen neben der jeweiligen Tinte ein.
- **5** Klicken Sie auf **Lagerbestand speichern**. Die neue Liefermenge wird der jeweiligen Liste der verfügbaren Flaschen hinzugefügt.

#### **Vorhandene Lagerbestände aktualisieren**

Sie können die Reservemenge und die verfügbaren Tintenflaschen im vorhandenen Fiery Ink Assistant Lagerbestand aktualisieren.

- **1** Klicken Sie im Fiery Ink Assistant auf **Lagerbestand aktualisieren**.
- **2** Wählen Sie die Option **Lagerbestand anpassen**.
- **3** Falls nötig, können Sie nach einem Tintentyp suchen, indem Sie den Tintennamen, die Artikelnummer oder das Druckermodell in die Suchfelder der jeweiligen Spalten eingeben.
- **4** Aktualisieren Sie die folgenden Details nach Bedarf:
	- **• Verfügbare Flaschen**: Gesamtzahl der Tintenflaschen in Ihrem aktuellen Bestand
	- **• In Reserve**: Mindestanzahl der Tintenflaschen, die Sie auf Lager halten möchten
- **5** Klicken Sie auf **Lagerbestand speichern**. Die vorhandenen Lagerbestände werden somit aktualisiert.

#### **Eine Tinte bearbeiten**

Sie können eine Tinte auf der **Ink Assistant Inventory**-Seite bearbeiten.

- **1** Wählen Sie auf der **Ink Assistant Inventory**-Seite eine Tinte aus, die Sie bearbeiten möchten.
- **2** Bearbeiten Sie die folgenden Details nach Bedarf:
	- **• Artikelname**: Name der Tinte
	- **• Artikelnummer**: Artikelnummer der Tinte
	- **• Verfügbare Flaschen**: Gesamtzahl der Tintenflaschen in Ihrem aktuellen Bestand
	- **• In Reserve**: Mindestanzahl der Tintenflaschen, die Sie auf Lager halten möchten
- **3** Klicken Sie auf **Update**.

#### **Eine Tinte löschen**

Sie können eine Tinte aus dem Fiery Ink Assistant Lagerbestand löschen.

**1** Wählen Sie auf der **Ink Assistant Lagerbestandseite** eine Tinte aus, die Sie löschen möchten.

**Hinweis:** Sie können nach einem Tintentyp suchen, indem Sie den Tintennamen, die Artikelnummer oder das Druckermodell in die Suchfelder der jeweiligen Spalten eingeben.

- **2** Klicken Sie auf <sup>面</sup>.
- **3** Klicken Sie auf **Ja**. Der ausgewählte Tinte wird aus der Tintenlagerliste gelöscht.

#### **Tintendaten importieren**

Sie können eine Excel-Datei einer neuen Lieferung im angegebenen Format importieren, um sie schnell dem Fiery Ink Assistant Lagerbestand hinzuzufügen.

- **1** Wählen Sie im Fiery Ink Assistant **Importieren**.
- **2** Klicken Sie auf **Datei wählen**.

**3** Navigieren Sie im Fenster **Durchsuchen** zu der Tintendaten-Datei, die Sie importieren möchten.

**Hinweis:** Die Tintendaten-Datei muss das Format .xlsx oder .xls haben und die Spalten **Name** und **Neue Lieferung** enthalten.

- **4** Wählen Sie die Tintendaten-Datei aus, und klicken Sie auf **Öffnen**.
- **5** Aktualisieren Sie bei Bedarf die Flaschenzahl in der Spalte **Neue Lieferung**.
- **6** Klicken Sie auf **Update**. Die Flaschen mit der neuen Tinte werden somit in die Tintenlagerliste aufgenommen.

#### **Tintendaten exportieren**

Sie können Ihren aktuellen Tintenlagerbestand aus dem Fiery Ink Assistant exportieren.

**•** Wählen Sie im Fiery Ink Assistant **Exportieren**. Eine Datei mit allen Tintendaten in Ihrem Lagerbestand wird auf Ihr lokales System heruntergeladen.

#### **Ändern Sie die Einstellungen für die Tintenbestellungsempfehlung**

Sie können die Tintenbestellungsempfehlung auf der Fiery Ink Assistant Lagerbestandseite ändern.

- **1** Klicken Sie im Fiery Ink Assistant auf  $\otimes$ .
- **2** Verwenden Sie die Umschalttaste, um die Empfehlung für die Tintenbestellung zu aktivieren oder zu deaktivieren.
- **3** Passen Sie die Durchlaufzeit des Tintenlieferanten an.
- **4** Ändern Sie die E-Mail-Adressen, um die Tintenbestellungsempfehlung zu erhalten.
- **5** Klicken Sie auf **Aktualisieren**.

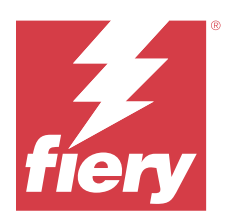

# Fiery Insight

Maximieren Sie die Auslastung und den Gewinn Ihrer Drucker mit genauer Produktionsüberwachung.

Mit der Anwendung Fiery Insight können Sie:

- **•** Trends über einen Zeitraum nachverfolgen.
- **•** Produktionsdaten für einzelne Fiery Driven™ Geräte oder aggregierte Daten für Gerätegruppen abrufen.
- **•** Ihr Dashboard anpassen, indem Sie die gewünschten Daten und die Art der Anzeige auswählen.
- **•** Die Ressourcennutzung nachverfolgen und die Produktivität vergleichen.
- **•** Die gewünschten Produktionsstatistiken für individuelle Drucker oder Gerätegruppen in einer Tabelle für übersichtlichen Direktvergleich anzeigen.

Fiery Insight erfordert eine Lizenz für Werbetechnik-Drucker. Die Lizenzen für EFI Großformat- und Supergroßformatdrucker sind unterschiedlich. Sie können eine Lizenz nur dem angegebenen Format des Druckers zuordnen, für das sie in der Anwendung Fiery Insight ausgestellt wurde.

**Hinweis:** Wenden Sie sich an Ihren Fiery Vertriebspartner, um Fiery Insight Anwendungslizenzen oder Lizenzverlängerungen zu erwerben.

**Hinweis:** Wie Sie Ihren Druckern Fiery Insight Lizenzen zuweisen, finden Sie unter [Lizenz für Werbetechnik-](#page-11-0)[Drucker](#page-11-0) auf Seite 12.

# Unterstützte Drucker

Eine Liste der derzeit unterstützten Druckgeräte finden Sie unter <https://resources.fiery.com/iq/supported-printers>.

# Herunterladen eines Auftragsprotokolls

Legen Sie fest, welche Drucker im Auftragsprotokoll enthalten sein sollen.

Legen Sie die Datumsangaben fest, die das Auftragsprotokoll abdecken soll.

**1**

Klicken Sie in der Anwendung **Insight** auf .

**2**

Klicken Sie auf das Symbol **Auftragsprotokoll**.

- **3** Wählen Sie den Zeitraum aus und klicken Sie auf **Anwenden**.
- **4** Aktivieren Sie die Kontrollkästchen für die Sammlungen und Geräte, die im Auftragsprotokoll enthalten sein sollen, und klicken Sie auf **Anwenden**.
- <span id="page-25-0"></span>**5** Klicken Sie auf die Umschaltflächen für die Schichten, die im Auftragsprotokoll enthalten sein sollen, und klicken Sie auf **Anwenden**.
- **6** Klicken sie auf **Spalten konfigurieren**.

**Hinweis:** Weitere Informationen und Beschreibungen der Auftragsprotokollspalten finden Sie unter Auftragsprotokollspalten auf Seite 26.

- **7** Wählen Sie die Attribute aus, die Sie in das Auftragsprotokoll einbeziehen möchten, und klicken Sie auf **Spalten anwenden**.
- **8** Klicken Sie auf **Auftragsprotokoll herunterladen**, um das Auftragsprotokoll als .csv-Datei herunterzuladen.

**Hinweis:** In die .csv-Datei werden nur ausgewählte Attributspalten exportiert.

#### **Auftragsprotokollspalten**

In den Auftragsprotokollspalten werden verschiedene Eigenschaften oder Attribute eines Druckers oder eines Druckauftrags angezeigt.

Die folgende Tabelle beschreibt die Liste der in den **Auftragsprotokollspalten** definierten Eigenschaften oder Attribute:

**Hinweis:** Für einige Auftragsprotokollspalten werden abhängig vom Druckertyp möglicherweise keine Daten angezeigt. Überprüfen Sie die Druckerspezifikation oder wenden Sie sich an Ihren Lieferanten, um zu bestätigen, ob die angegebene Eigenschaft oder die angegebenen Attribute für Ihren Drucker zutreffen.

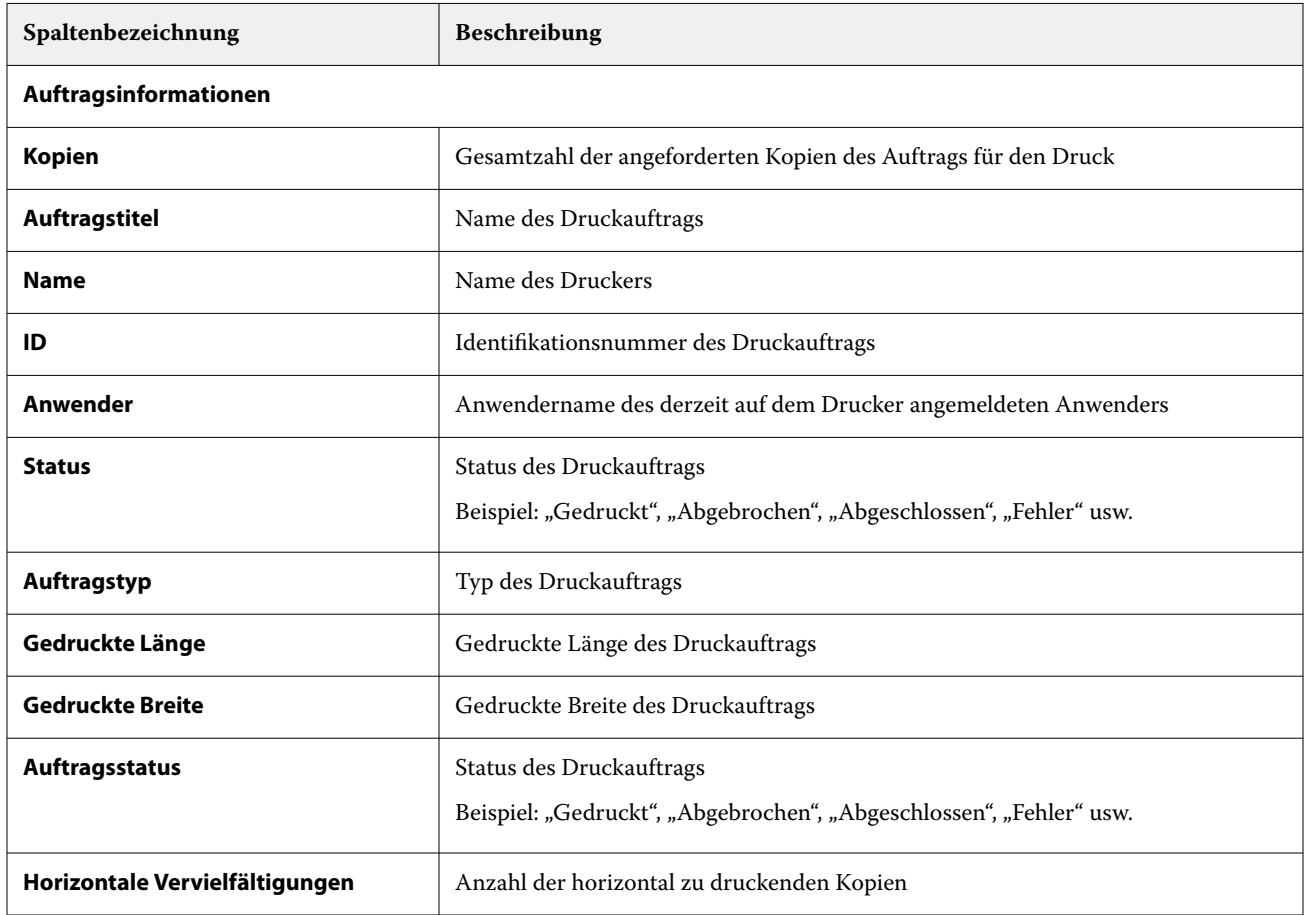

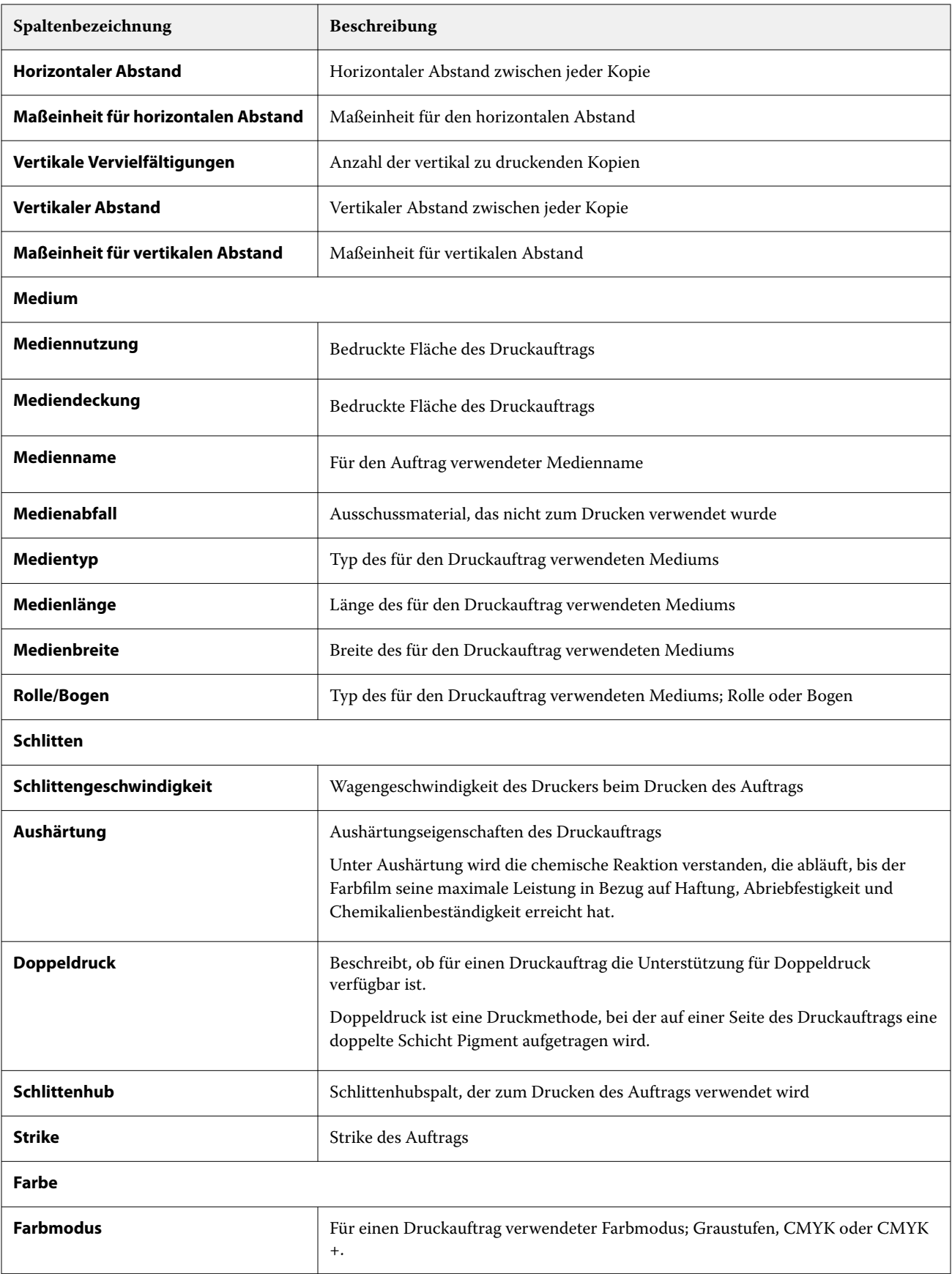

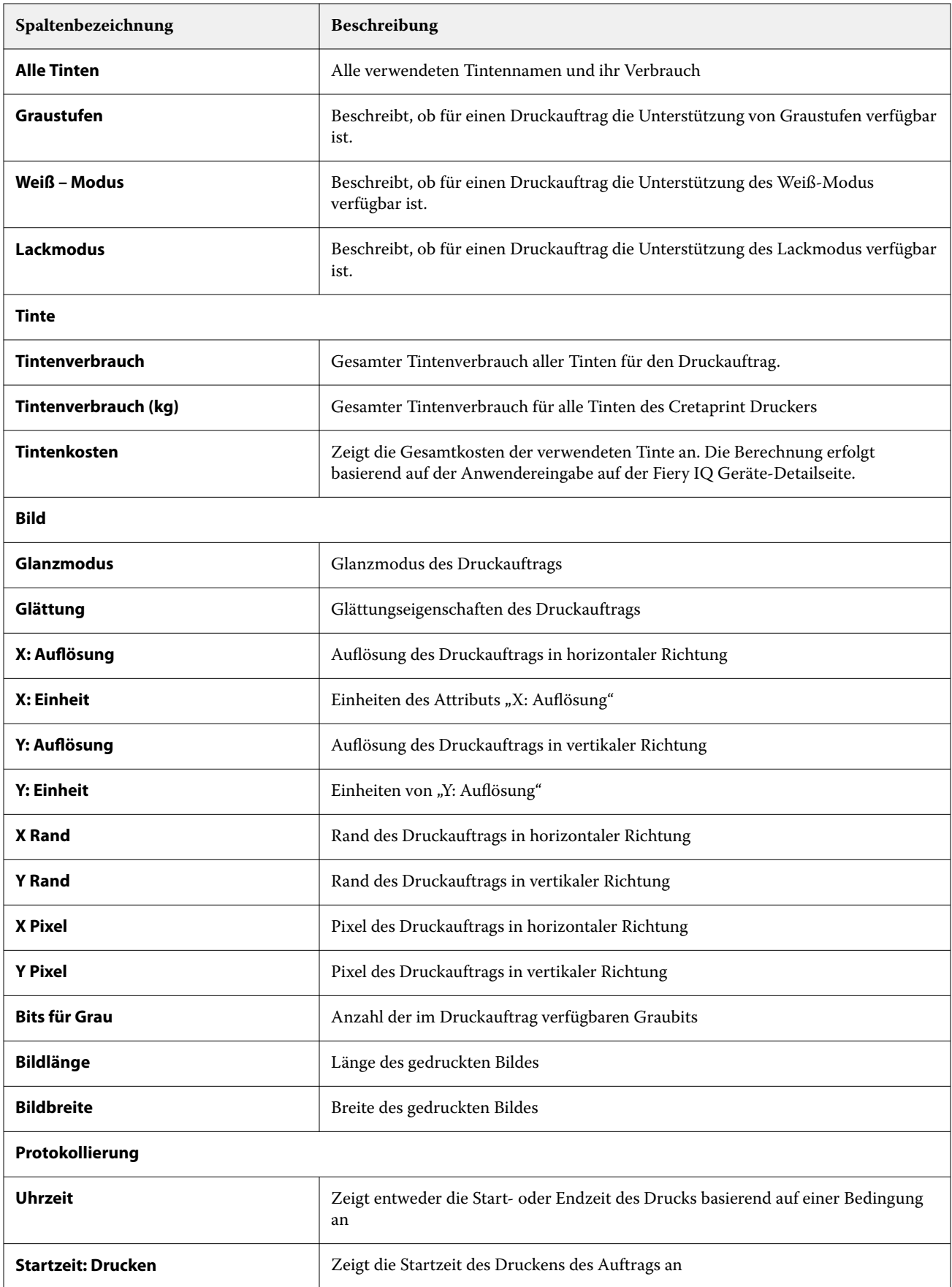

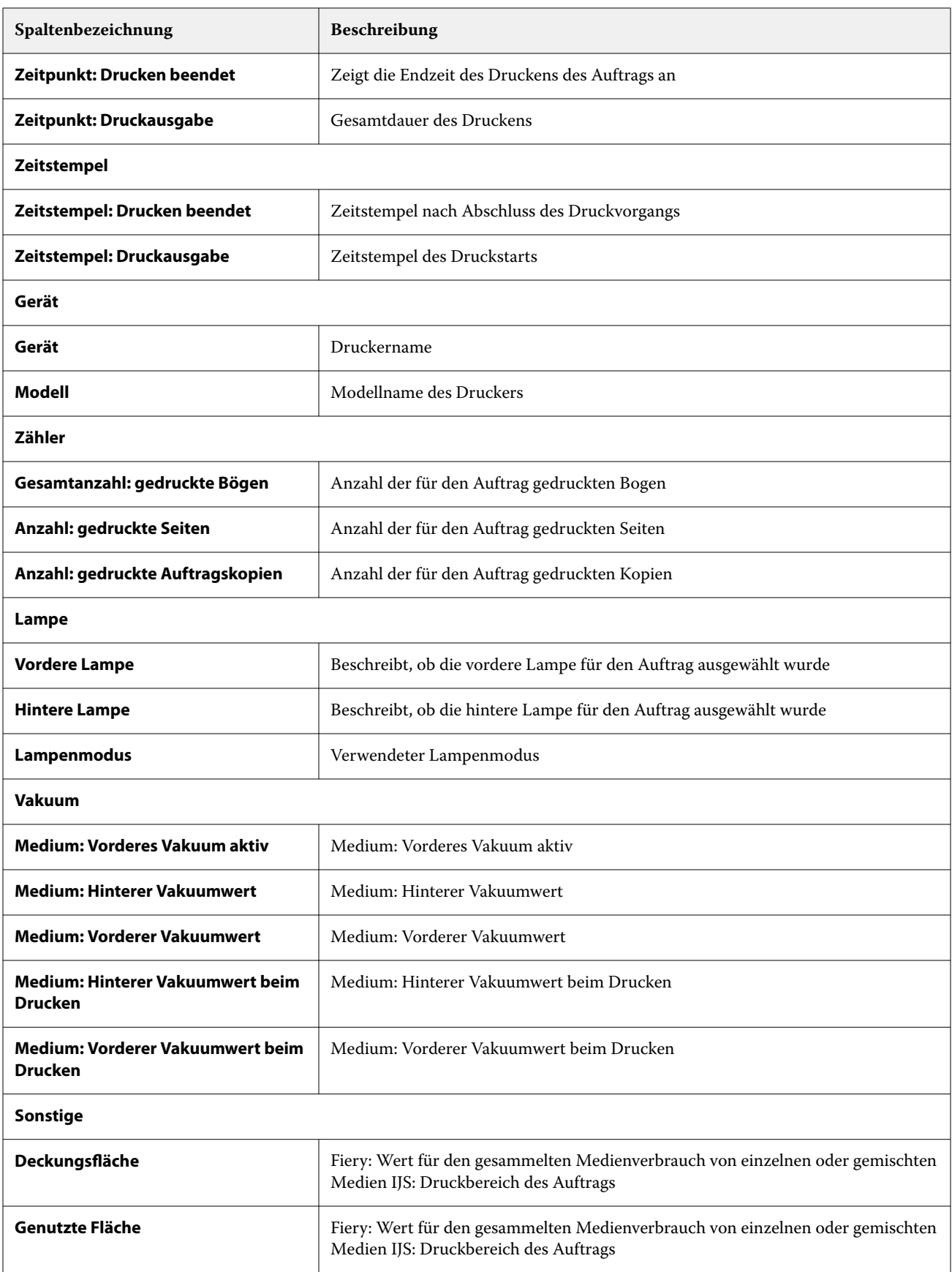

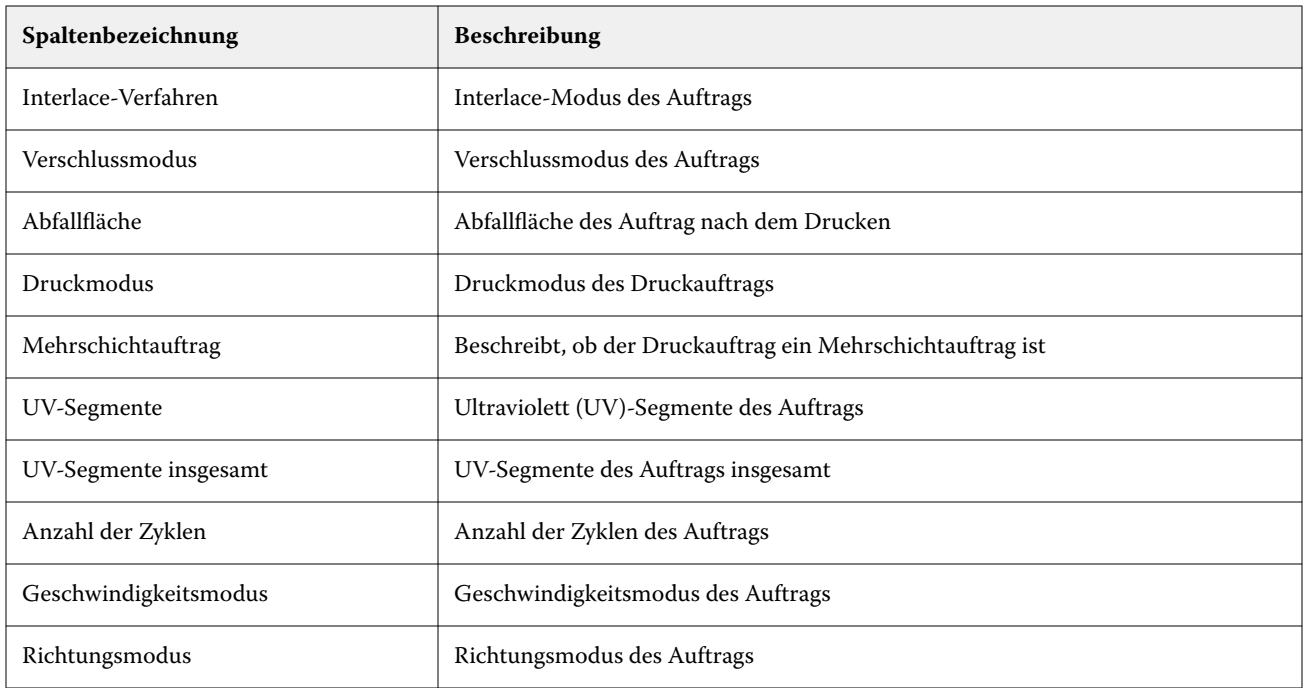

### **Konfigurieren des Auftragsprotokolls**

Passen Sie die angezeigten Spalten für das Auftragsprotokoll an.

**1**

Klicken Sie in der Anwendung **Insight** auf .

**2**

Klicken Sie auf das Symbol **ED** Auftragsprotokoll.

- **3** Klicken sie auf **Spalten konfigurieren**.
- **4** Wählen Sie die gewünschten Auftragsinformationen aus.

**Hinweis:** Weitere Informationen und Beschreibungen der Auftragsprotokollspalten finden Sie unter [Auftragsprotokollspalten](#page-25-0) auf Seite 26.

**Hinweis:** Sie können auf **Standardeinstellungen wiederherstellen** klicken, um die Standardeinstellungen für Auftragsinformationen anzuzeigen.

**5** Klicken sie auf **Spalten anwenden**.

# Anzeigen der Druckerauslastung

Sie können detaillierte Informationen zu dem Druckerstatus anzeigen.

**1**

Klicken Sie in der Anwendung **Insight** auf .

**2** Gehen Sie zum Widget **Druckerauslastung** und klicken Sie auf **Details zur Auslastung**.

**3** Klicken Sie im Fenster **Details zur Auslastung** auf das Pfeilsymbol, um zusätzliche Informationen zum Druckerstatus anzuzeigen.

# Vergleichen von Druckern

Erstellen Sie benutzerdefinierte, übersichtliche Vergleiche Ihrer Drucker.

**1**

Klicken Sie in der Anwendung **Insight** auf .

- **2** Wählen Sie einen Datumsbereich für den Vergleich und klicken Sie auf **Anwenden**.
- **3** Klicken Sie auf **Kategorien** und aktivieren Sie die Kontrollkästchen für die Kategorien, die Sie vergleichen möchten.
- **4** Klicken Sie auf **Anwenden**.
- **5** Klicken Sie auf **Spalte hinzufügen** und aktivieren Sie die Kontrollkästchen für die Sammlungen und einzelnen Drucker, die Sie vergleichen möchten.
- **6** Klicken Sie auf **Anwenden**.

**Hinweis:** Wenn Sie unter dem Druckernamen auf die Umschaltfläche **Schichten** klicken, können Sie einen Vergleich der Kategorien für jede Schicht anzeigen.

# Ändern der Diagrammanzeige

Sie können den auf der **Trend**seite angezeigten Diagrammtyp ändern.

**1**

Klicken Sie in der Anwendung **Insight** auf .

- **2** Klicken Sie auf **Intervall anzeigen** und wählen Sie das gewünschte Intervall aus, wenn Sie Diagramme für ein bestimmtes Intervall anzeigen möchten.
- **3** Gehen Sie zu einem der folgenden Trenddiagramme:
	- **• Substratverbrauch**
	- **• Tintenverbrauch**
	- **• Aufträge gedruckt**
	- **• Drucke**
	- **• Mediennutzung**
- **4** Klicken Sie auf eines der folgenden Elemente:
	- **•** zeigt das Trenddiagramm als Balkendiagramm an.
	- $\frac{|\mathcal{A}|}{|\mathcal{A}|}$  zeigt das Trenddiagramm als Liniendiagramm an.
- **5** Falls im Trenddiagramm verfügbar, klicken Sie auf die Auf- und Abwärtspfeile, um zusätzliche Werte anzuzeigen.

**6** Optional können Sie den Mauszeiger über jeden Wert bewegen, um die Informationen auf dem Diagramm hervorzuheben. Um den jeweiligen Wert ein- oder auszublenden, klicken Sie auf den Namen des Wertes.

# Ändern des Druckers

Sie können die auf der Seite **Trend** oder **Auftragsprotokoll** angezeigten Drucker ändern.

**1**

Klicken Sie in der Anwendung **Insight** auf .

- **2** Klicken Sie auf **Alle Geräte**, und wählen Sie aus der folgenden Liste aus:
	- **•** Wählen Sie auf der Registerseite **Druckersammlungen** die Druckersammlungen aus, die Sie anzeigen möchten.
	- **•** Wählen Sie auf der Registerseite **Drucker** die einzelnen Drucker aus, die Sie anzeigen möchten. Sie können auch nach dem Druckernamen suchen.

**Hinweis:** Wenn keine Drucker ausgewählt sind, wird **Geräte auswählen** angezeigt.

**3** Klicken Sie auf **Anwenden**.

**Hinweis:** Wenn keine Daten vorhanden sind, wird in den Widgets **Keine Daten verfügbar** angezeigt.

# Ändern von Schichten

Sie können die auf der **Trend**- oder **Auftragsprotokoll**-Seite angezeigten Schichten ändern.

Die Schaltfläche **Alle Schichten** wird angezeigt, wenn dem **Schichtmanager** in den administrativen Funktionen eine Schicht hinzugefügt wird.

#### **1**

Klicken Sie in der Anwendung **Insight** auf .

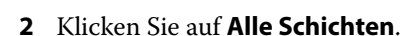

- **3** Um eine Schicht aus dem Dashboard zu entfernen, klicken Sie auf die Umschaltfläche neben dem Schichtnamen.
- **4** Klicken Sie auf **Anwenden**.

<span id="page-32-0"></span>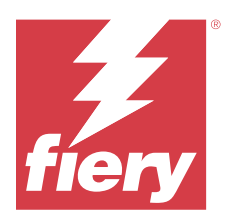

# Fiery Notify

Mit Fiery Notifykönnen Sie Warnmeldungen für produktionshemmende Ereignisse und Benachrichtigungen für Produktions planen.

Mit der Anwendung Fiery Notify können Sie:

- **•** Warnmeldungen für produktionshemmende Ereignisse und Benachrichtigungen für Produktions aktivieren.
- **•** Den Status der einzelnen Benachrichtigungstypen anzeigen.
- **•** Zeitpläne für Warnungen konfigurieren.

# Unterstützte Drucker

Eine Liste der derzeit unterstützten Druckgeräte finden Sie unter <https://resources.fiery.com/iq/supported-printers>.

# Warnungen für Ereignisse, die zu Produktionshemmnissen führen können, aktivieren

Wenn die Produktion für Ihre registrierten Fiery Server blockiert wird, sendet Fiery Notify eine Warnung an Ihre registrierte E-Mail-Adresse.

- **1** Gehen Sie in der Anwendung **Notify** auf **Warnungen bei Produktionshemmnissen**.
- **2** Klicken Sie auf **Konfigurieren**. Klicken Sie alternativ auf den Umschaltknopf.
- **3** Wählen Sie die Dauer des Produktionshemmnisses aus, nach der Sie eine Warnung erhalten möchten.
- **4** Klicken Sie auf **Fertig**.
- **5** Klicken Sie im daraufhin geöffneten Fenster auf **Fertig**.

# Benachrichtigung für Produktionsbericht aktivieren

Fiery Notify sendet Produktionsdetails Ihrer registrierten Fiery Server an Ihre registrierte E-Mail-Adresse.

- **1** Gehen Sie in der Anwendung **Notify** auf **Produktionsberichte**.
- **2** Klicken Sie auf **Konfigurieren**.

Klicken Sie alternativ auf den Umschaltknopf.

**3** Wählen Sie eine Dauer, nach der Sie einen Produktionsbericht erhalten möchten.

**Hinweis:** Die verfügbaren Zeiträume für Produktionsberichte sind täglich, wöchentlich oder monatlich.

- **4** Klicken Sie auf **Fertig**.
- **5** Klicken Sie im daraufhin geöffneten Fenster auf **Fertig**.

**Hinweis:** Fiery Notify sendet die Produktionsbericht-Benachrichtigung um 03:00 Uhr Ihrer lokalen Zeit. Die wöchentlichen Berichte werden jeden Sonntag gesendet und die monatlichen Berichte werden jeweils am ersten Tag des Folgemonats gesendet.

### Warnungen und Benachrichtigungen ändern

Ändern Sie die Dauer von Warnungen und Benachrichtigungen in Fiery Notify.

**1** Gehen Sie in der **Notify** Anwendung zum Benachrichtigungstyp, den Sie ändern möchten.

**Hinweis:** Wenn Warnungen oder Benachrichtigungen aktiviert sind, wird in der Spalte **Status Aktiv** angezeigt.

- **2** Klicken Sie auf **Konfigurieren**.
- **3** Ändern Sie die Dauer.
- **4** Klicken Sie auf **Fertig**.
- **5** Klicken Sie im daraufhin geöffneten Fenster auf **Fertig**.

### Warnungen deaktivieren

Warnungen oder Benachrichtigungen von Fiery Notify deaktivieren.

- **1** Gehen Sie in der **Notify** Anwendung zum Benachrichtigungstyp, den Sie deaktivieren möchten.
- **2** Klicken Sie auf den Umschaltknopf, um die gewünschte Benachrichtigung oder Warnung zu deaktivieren. Wenn Benachrichtigungen oder Warnungen deaktiviert sind, wird in der **Statusspalte Nicht aktiv** angezeigt.